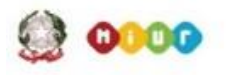

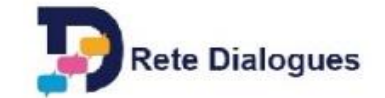

## **Dialoghi in Corso**

## **ISTRUZIONI PER PARTECIPARE AD O'BLOG**

## **ACCEDERE ALL'AREA DI BLOG**

Una volta ricevute le credenziali (nome utente e password), recarsi all'indirizzo: <https://www.facetofaithonline.org/user> per effettuare il login (cliccare su "login" scritto in alto a sinistra nella pagina)

Effettuato l'accesso, recarsi nell'area "*Team Blogging*" del sito cliccando sulla scritta "TeamBlogging" posta nella striscia grigia posizionata nella parte superiore della pagina.

Scorrere la pagina dei Team Blogging fino a raggiungere la sezione *"Country Specific Section*" ed cliccare sulla scritta azzurra "Italy" ed entrare quindi in "*Dialoghi in Corso*"

A questo punto ci sono due possibilità;

- selezionare *Team Blogging Cluster 1* oppure *Team Blogging Cluster 2* per partecipare al forum dei docenti ANIMATORI o OSSERVATORI DI TEAM BLOGGING ( sia in italiano che in inglese) relativo al Cluster di appartenenza.
- selezionare *O'Blog Videoconferenze* per partecipare al forum dei docenti ANIMATORI /OSSERVATORI DI VIDEOCONFERENZE (sia in italiano che in inglese)

Nella pagina sono presenti alcuni *topic* (argomenti) di discussione, scelti dagli organizzatori del corso tra le tematiche ritenute più rilevanti;

E' possibile per i docenti aprire nuovi *topic* (utilizzando il comando *New*) ma si chiede di limitare la creazione di nuovi filoni di discussione, per evitare di disperdere il dialogo in mille rivoli.

## **COME INSERIRE UN POST**

Una volta selezionato il *topic* desiderato (cliccando sul titolo) é possibile partecipare alla discussione in due modi

- Con "Add new comment" si aggiunge un un commento in fondo dopo tutti gli altri post: in questo modo si aggiunge il proprio contributo al topic e dunque si dialoga con l'iniziatore del topic stesso.
- Con "Reply" si una per rispondere a uno specifico intervento (post), il proprio commento apparirà proprio sotto il testo al quale si è risposto, leggermente rientrato.

Quando avete finito cliccate su "Save" e il post viene salvato e reso accessibile alla lettura da parte di tutti gli altri.

ATTENZIONE! *E' consigliabile scrivere prima il testo su un file e inserirlo una volta completato*, facendo Taglia e Incolla, per evitare di perdere tutto se cade la connessione internet (i testi non vengono salvati se non sono spediti). Inoltre, una volta spedito il testo è buona norma non rieditarlo per modificarlo. E' possibile per i docenti cancellare un intervento postato per errore utilizzando il comando "Delete".

Ricordatevi di iniziare sempre il post presentandovi (**Nome Cognome e Scuola**) ; se pubblicate interventi presi da blog o videoconferenze degli allievi specificate il team o la videoconferenza a cui fare riferimento.